# **Learning Nucleus Initial Access CONTRACTORS**

Version 1, November 2020

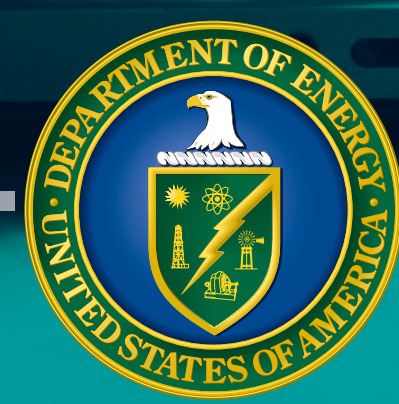

# **Learning Nucleus Initial Access CONTRACTORS**

# **Contents**

- **1 [Access with a PIV/HSPD-12 Badge](#page-2-0)**
- **4 [DOE Access Request Form](#page-5-0)**
- **6 [NNSA Access Request Form](#page-7-0)**
- **9 [Login with Username and Password](#page-10-0)**

### **NOTE:**

ШI

**If you do not have a PIV/HSPD-12 badge, skip to page 4.**

**If you have a PIV/HSPD-12 badge but do not have access to a card reader, skip to page 4.**

# **Access with a PIV/HSPD-12 Badge**

<span id="page-2-0"></span>ШT

**1.** From the Learning Nucleus Log In page, select **DOE Network or PIV Card Login**.

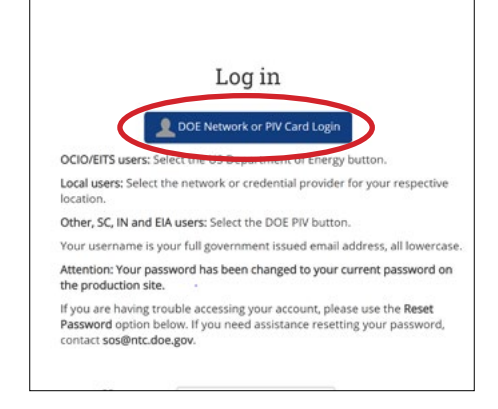

### **2.** From the Learning Nucleus Sign On options, select **DOE PIV Card**.

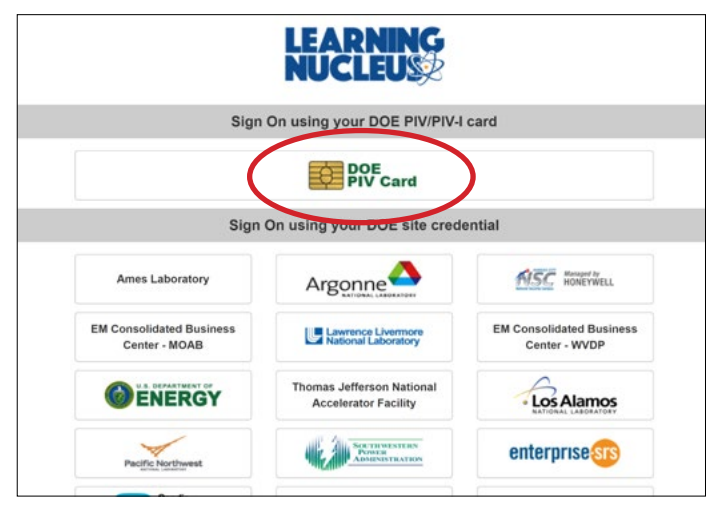

#### **3.** Proceed through the smart card authentication process.

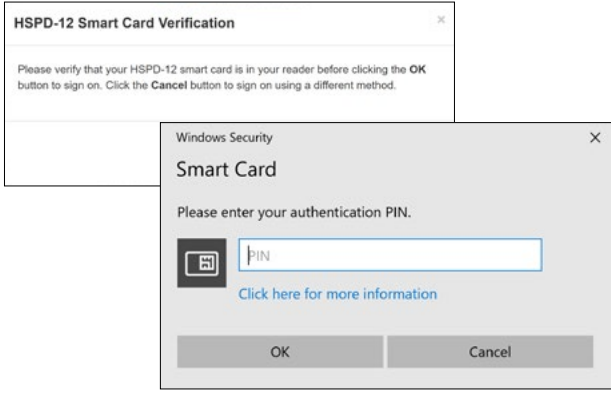

#### **4.** Read the Rules of Behavior and select **I acknowledge the Rules of Behavior**.

#### **Rules of Behavior**

#### **INTRODUCTION**

In accordance with OMB Circular A-130, users requesting access to and/or accessing DOE application systems are required to acknowledge acceptance of and follow the Rules of Behavior below. Users are responsible for their actions when accessing these systems, viewing information available in the systems, including the storage and distribution of data from these systems. Individuals accessing these systems are accountable for their actions. If an<br>employee violates the Rules of Behavior, the employee may be subject to disciplinary action. Actions may range from a verbal or written warning, removal of system access for a specific period of time, reassignment to other duties, or termination, depending on the severity of the violation.

I acknowledge the Rules of Behavior

#### ACCESS CONTROLS

- 1. Password Generation Requirements
	- · Passwords must contain: · at least 14 characters
		- at least 1 number
		- · at least 1 upper case letter
		- at least 1 lower case lette

II

**5.** Complete the required fields in your profile, and select **Update Profile** at the bottom of the page.

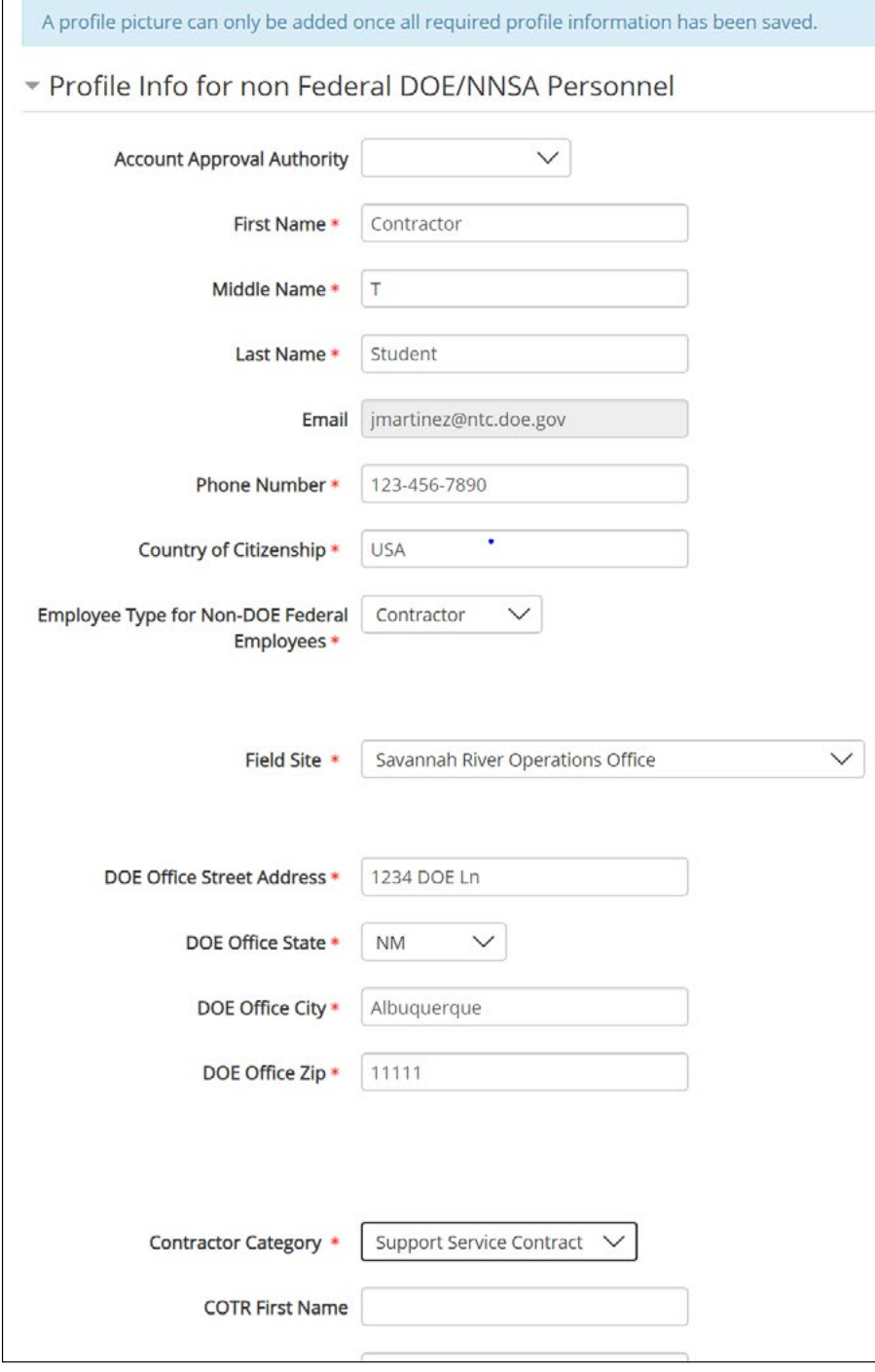

**III** 

**6.** To use a previous email address to import your training history, enter your old email address and select **Look for NTC email address**.

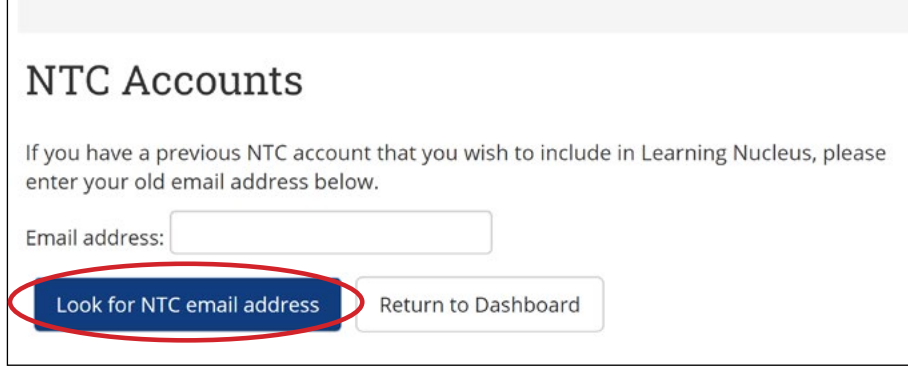

**7.** You will be taken to your dashboard.

**TITLE** 

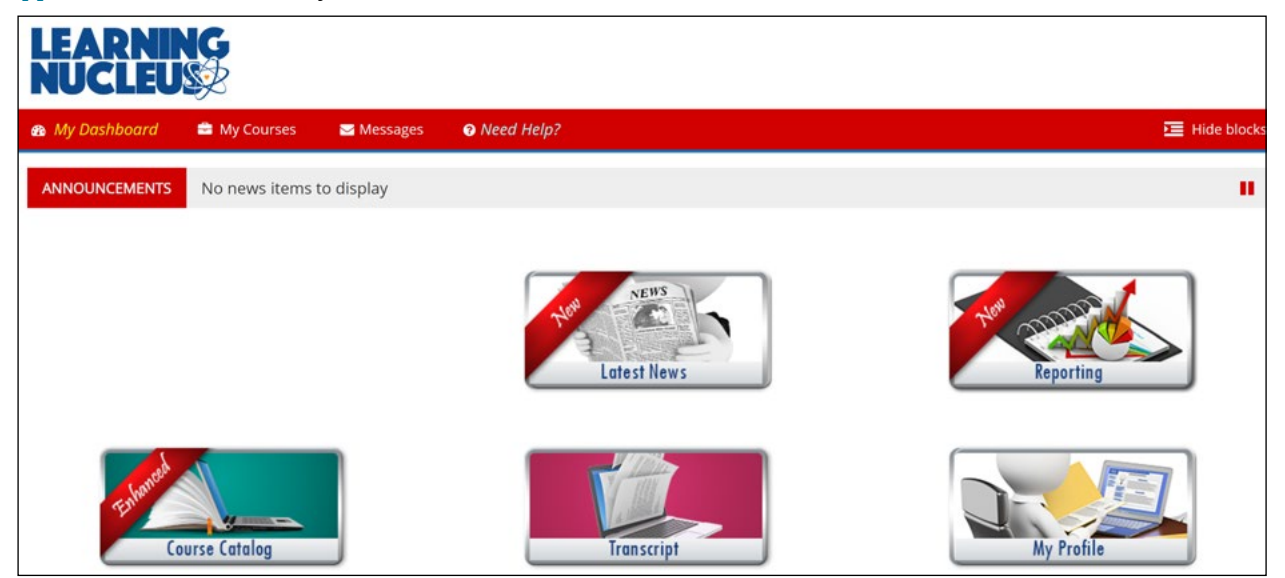

TH

# <span id="page-5-0"></span>**DOE Access Request Form**

**1.** Go to [learningnucleus.energy.gov](http://learningnucleus.energy.gov) and select **DOE Access Request Form**.

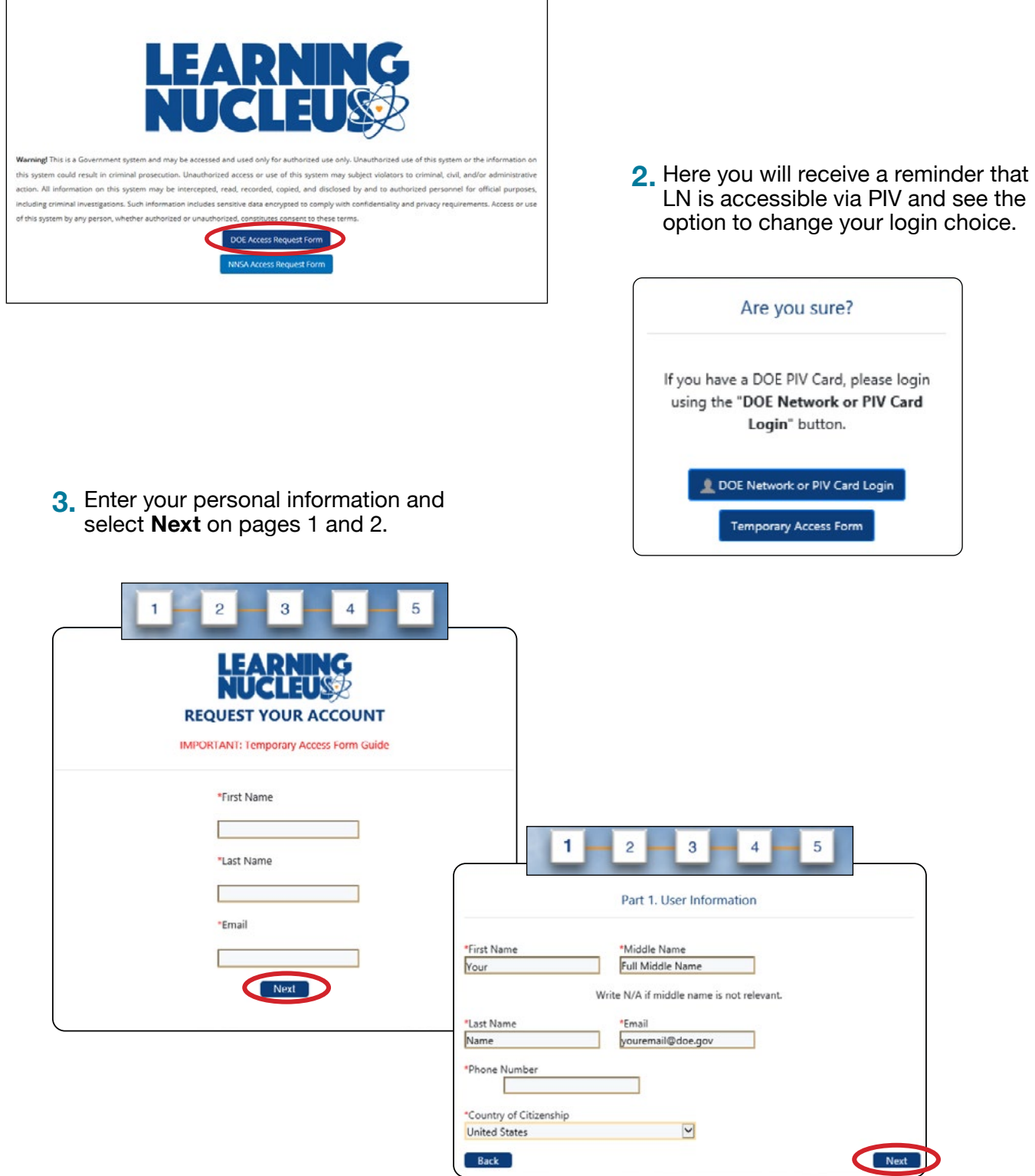

TH

**4.** Enter the information as appropriate for your job site in step 2, and select **Next**.

ШT

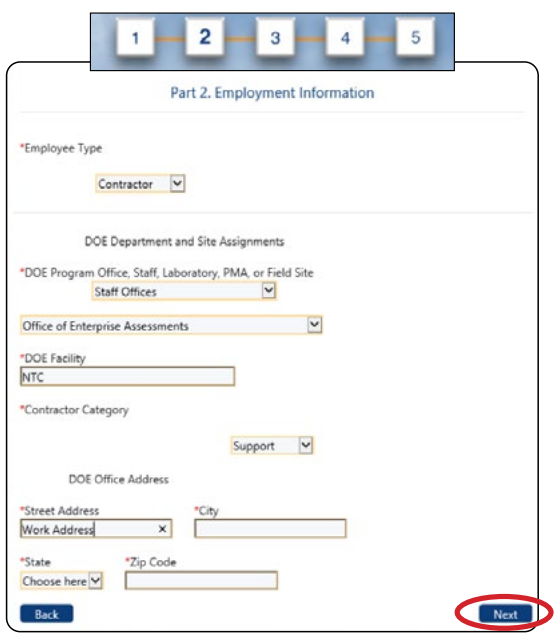

**5.** Provide the business justification and a list of needed courses, and select **Next**.

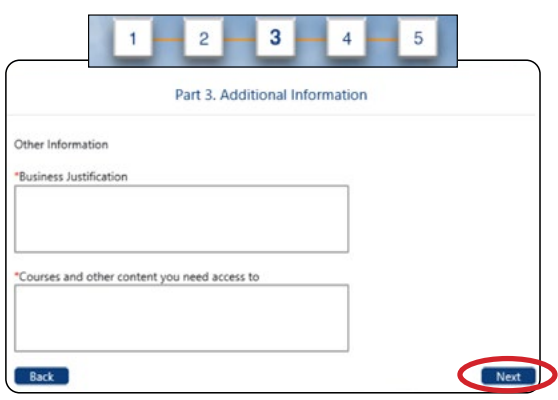

**6.** Enter your COR/Federal Sponsor, and select **Next**.

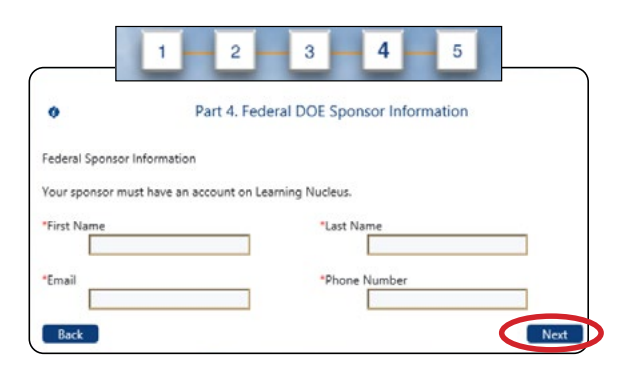

**7.** Check the boxes, and select **Request Access**.

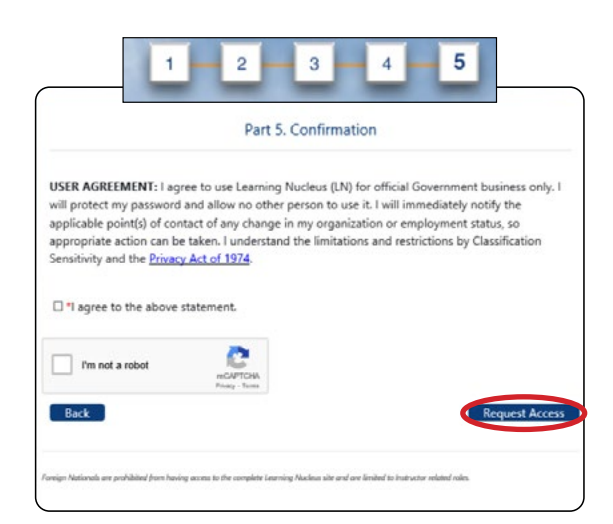

Ш

# <span id="page-7-0"></span>**NNSA Access Request Form**

**1.** Navigate to [learningnucleus.energy.gov](http://learningnucleus.energy.gov) and select **NNSA Access Request Form**.

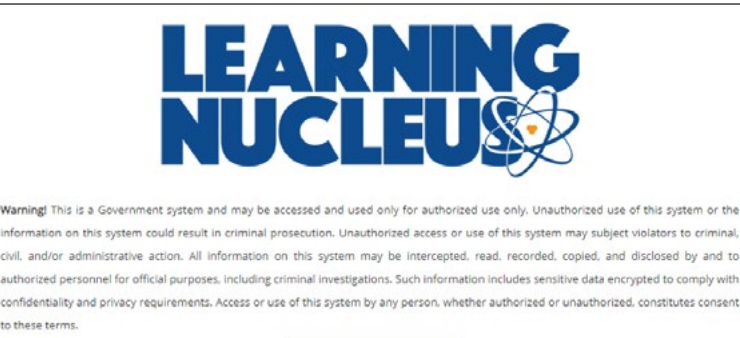

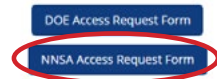

#### **2.** Select **Temporary Access Form**.

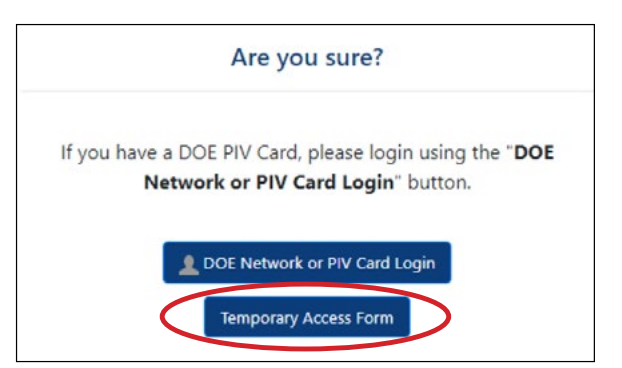

**3.** Complete your First Name, Last Name, and Email fields. Select **Next**.

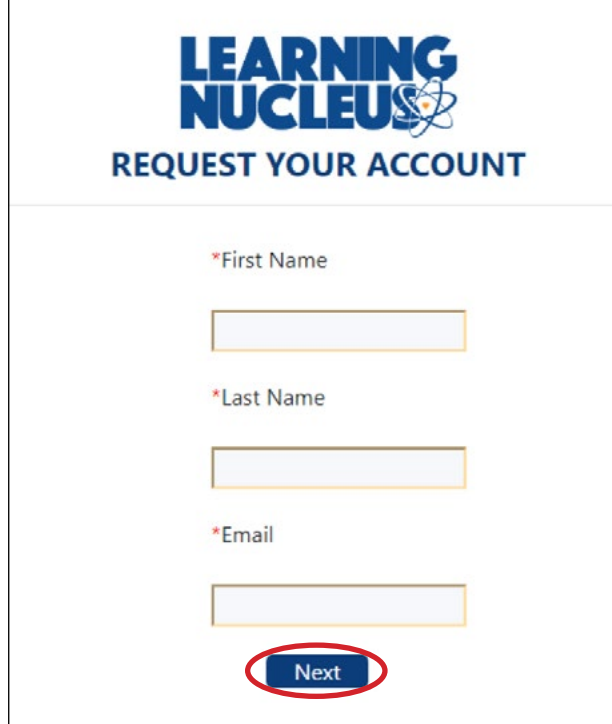

ПH

**4.** Complete **Part 1**. Include your First Name, Middle Name, Last Name, Email, Phone Number, Clearance, and Country of Citizenship. Select **Next**.  $\overline{\phantom{a}}$ 

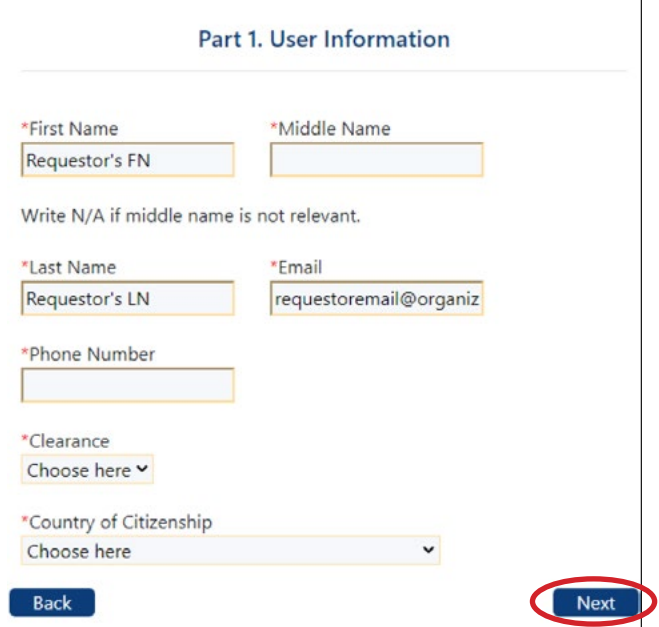

**5.** Complete **Part 2** with your employment information (your management can provide details for your organization). Select **Next**.

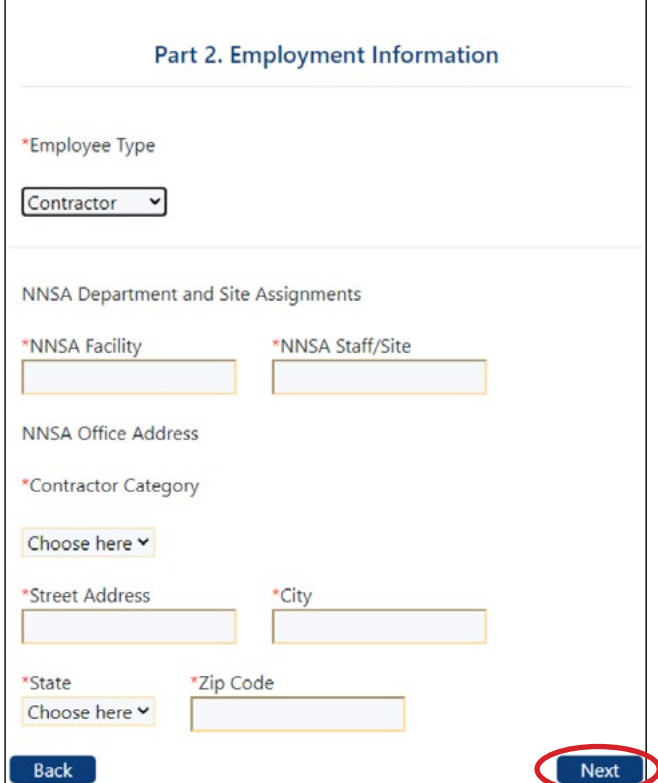

W

TH

 $\Gamma$ 

٦

**6.** Complete **Part 3** with your Employer's Supervisor information. Select **Next**.

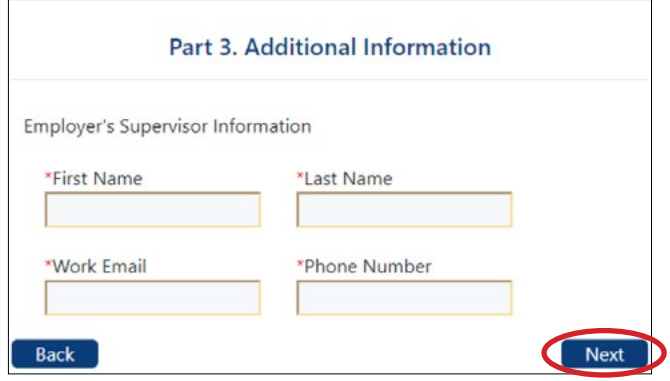

**7.** Complete **Part 4** with your immediate supervisor and the COR's information. This information must match their LN account. Select **Next**.

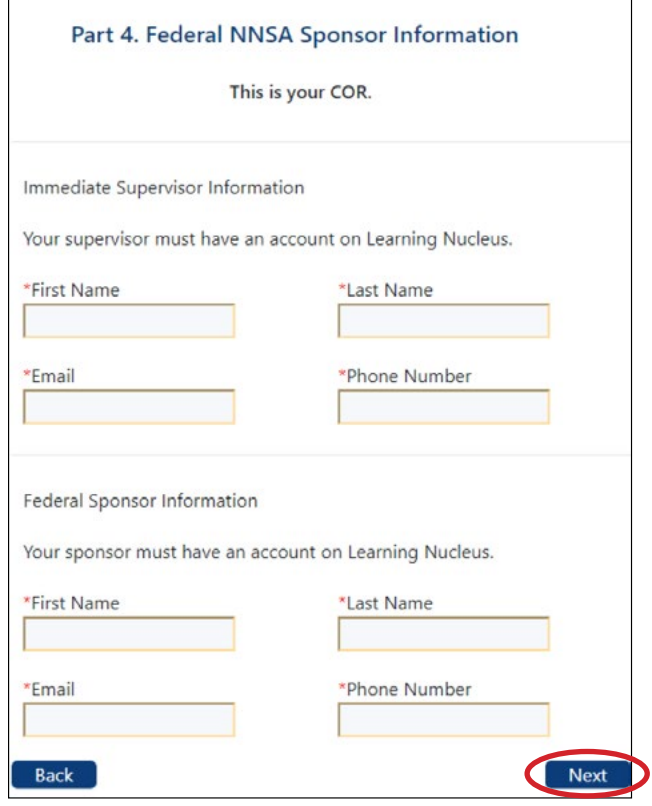

**8.** In **Part 5**, review the User Agreement, check **I agree to the above statement**, and select **Request Access**.

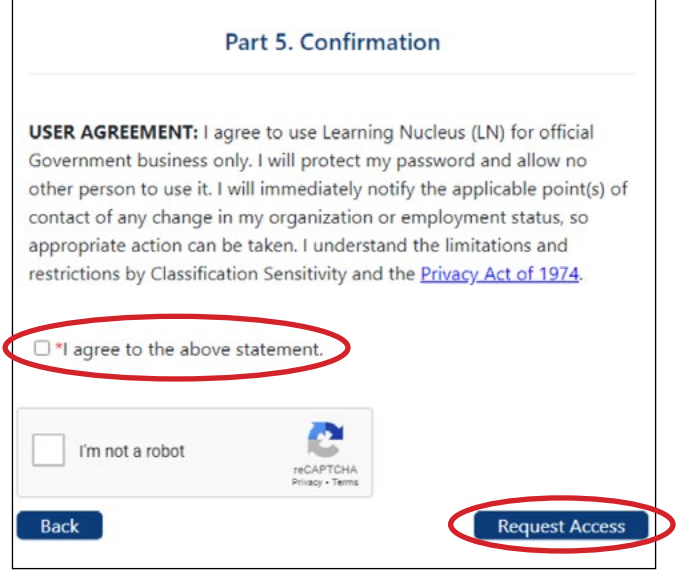

**TITLE** 

Г

TITI

٦

# <span id="page-10-0"></span>**Login with Username and Password**

#### Once your account is created, you will receive an automated email with initial login credentials.

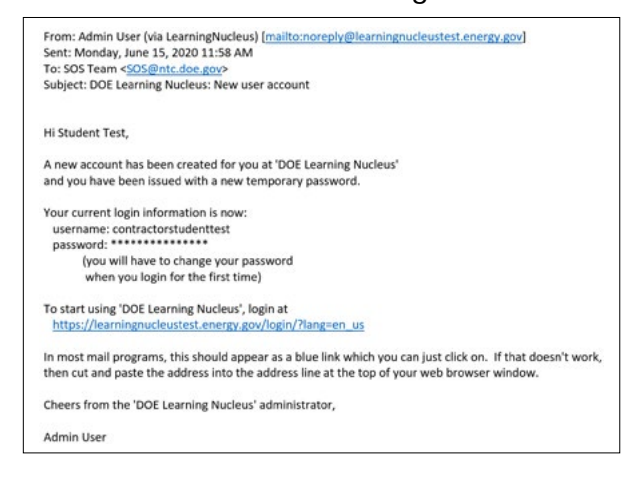

#### **1.** When you proceed to the LN site, enter your login credentials and select **Log in**.

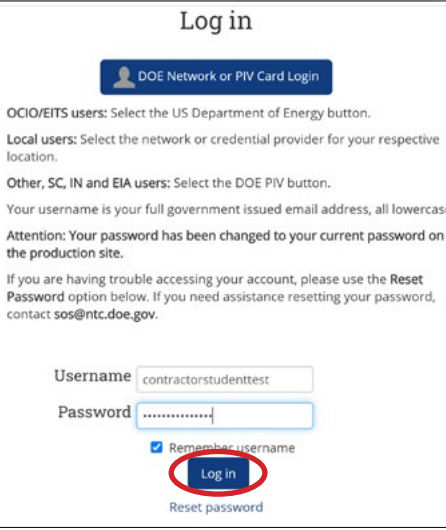

**2.** You will see the "Change Password" prompt the first time you log in.

Enter your temporary password and a new password that is known only to you, and select **Save changes**.

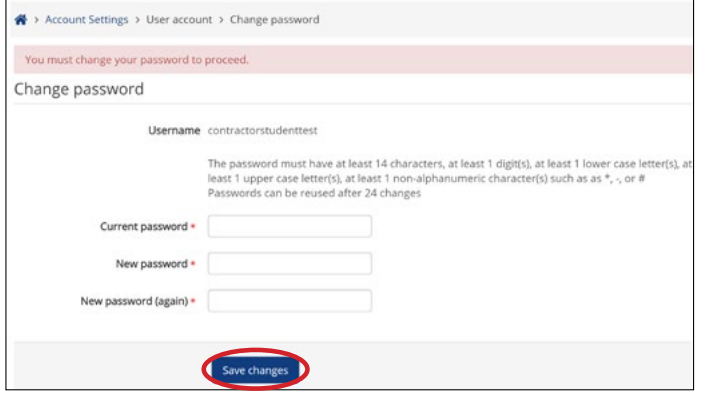

ПH

**3.** When you have changed your password, read the Rules of Behavior and select **I acknowledge the Rules of Behavior**.

ШT

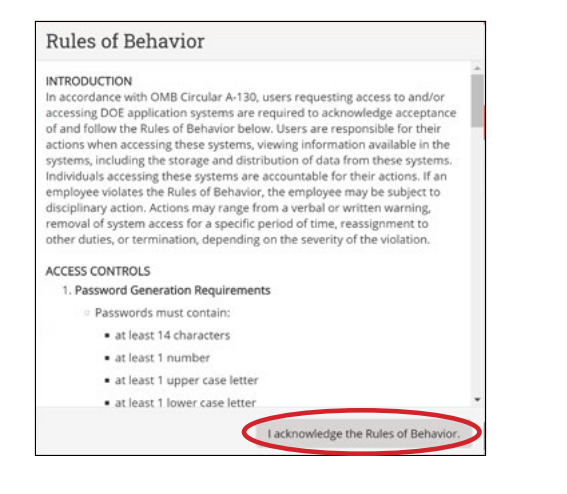

**4.** A prompt confirming that you have completed changing your password will appear on screen. Select **Continue**.

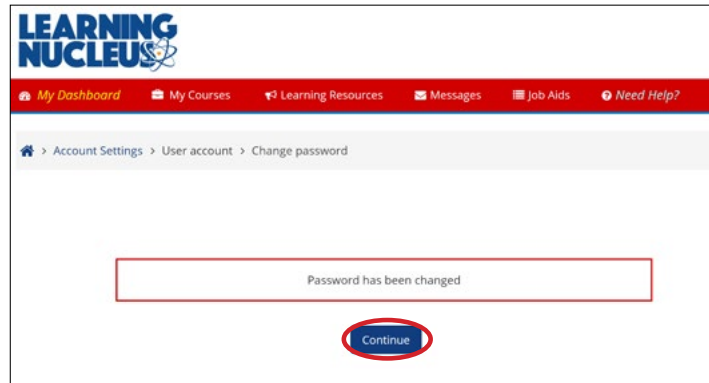

**5.** You will be taken to your dashboard.

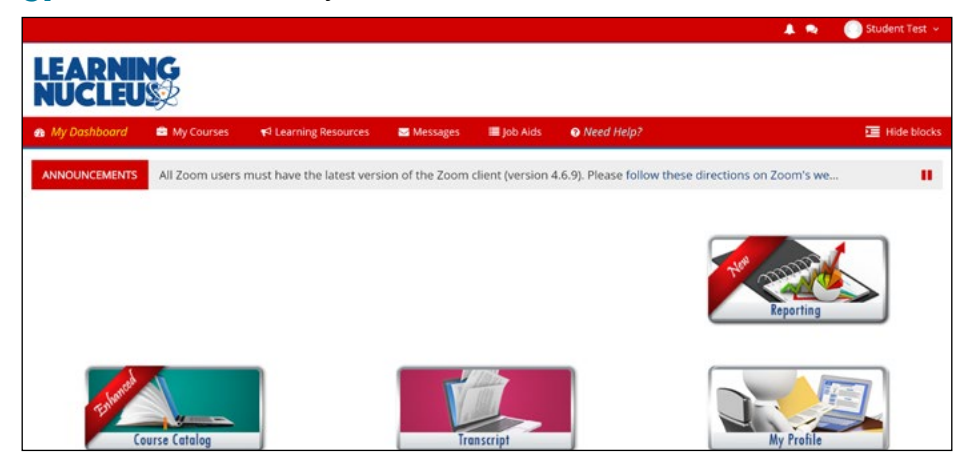

TШ